# INGE-LORE'S TUIORIALE

**A + B**

Animabelle 5 Alte [Übersetzungen](https://tuts.rumpke.de/animabelle-5/)

Animabelle 6 Alte [Übersetzungen](https://tuts.rumpke.de/animabelle-6/)

[Animabelle](https://tuts.rumpke.de/tutoriale-animabelle/) 1

[Animabelle](https://tuts.rumpke.de/animabelle-seite-2/) 2

• [Animabelle](https://tuts.rumpke.de/animabelle-seite-7/) 7

[Animabelle](https://tuts.rumpke.de/animabelle-seite-8/) 8

• [Andre](https://tuts.rumpke.de/andre-1/) 1

• Animabelle 4 alte [Übersetzungen](https://tuts.rumpke.de/animabelle-4/)

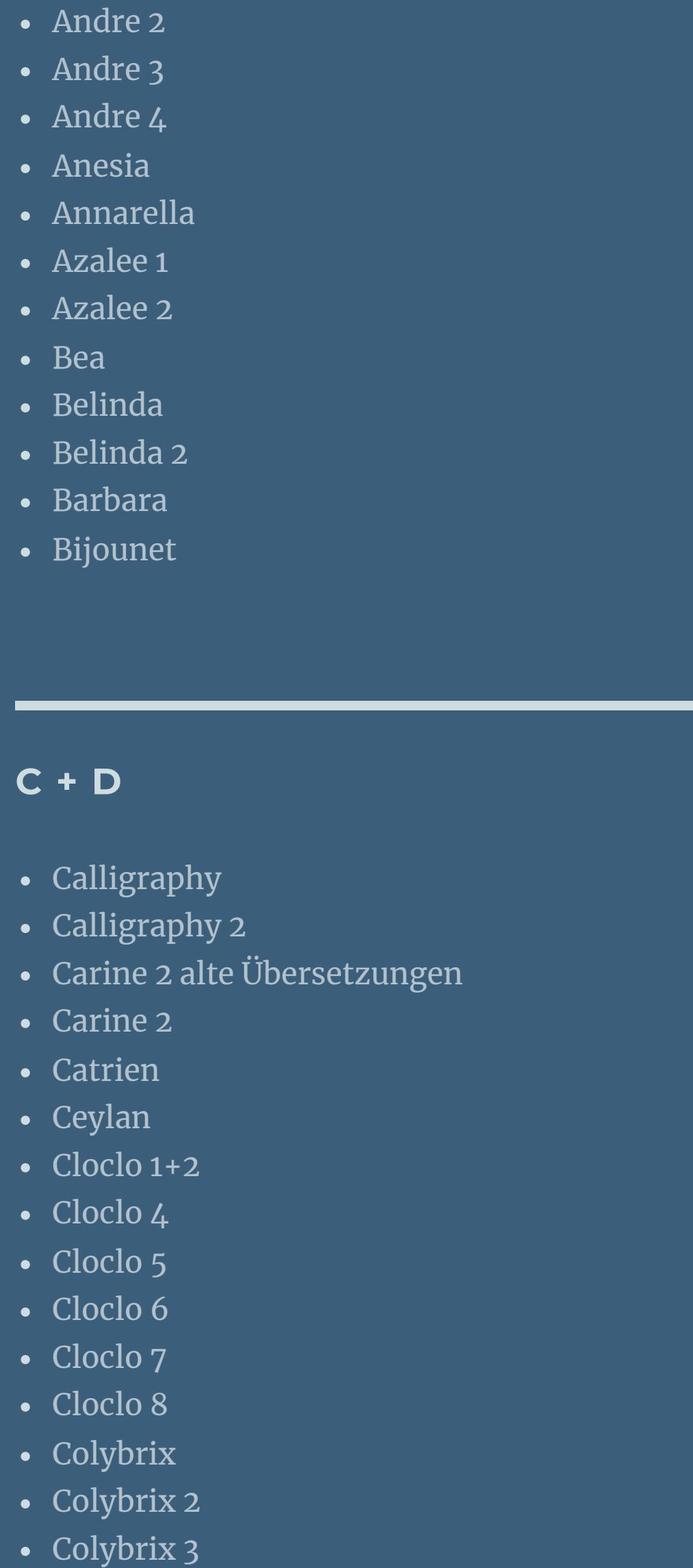

#### [Corinne](https://tuts.rumpke.de/corinne/) [Denise's](https://tuts.rumpke.de/denises-tut-als-pdf/) Tut als pdf • [Denise](https://tuts.rumpke.de/tutoriale-denise/) 1 • [Denise](https://tuts.rumpke.de/denise-2/) 2 • [Denise](https://tuts.rumpke.de/denise-3/) 3 • [Denise](https://tuts.rumpke.de/denise-4/) 4 • [Denise](https://tuts.rumpke.de/denise-5/) 5 [Dilek](https://tuts.rumpke.de/tutoriale-dilek/) [Domie](https://tuts.rumpke.de/domie/)

#### [Animationen](https://tuts.rumpke.de/animationen-2/) 2 • [Signtags](https://tuts.rumpke.de/signtags/) • [Inge-Lore's](https://tuts.rumpke.de/inge-lores-neue-tutoriale/) neue Tutoriale

#### • [Noisette](https://tuts.rumpke.de/tutoriale-noisette/) 1 [Ostern](https://tuts.rumpke.de/ostern/)

**P** • [PSP Arena](https://tuts.rumpke.de/psp-arena/)

#### • [Poushka](https://tuts.rumpke.de/tutoriale-poushka/) Rose de [Sable](https://tuts.rumpke.de/rose-de-sable/)

**SOXIKIBEM** [Soxikibem](https://tuts.rumpke.de/soxikibem-tuts-1-32/) – Tuts 1-32 • [Soxikibem](https://tuts.rumpke.de/tutoriale-soxikibem/) 1 • [Soxikibem](https://tuts.rumpke.de/soxikibem-seite-2/) 2 • [Soxikibem](https://tuts.rumpke.de/soxikibem-seite-3/) 3

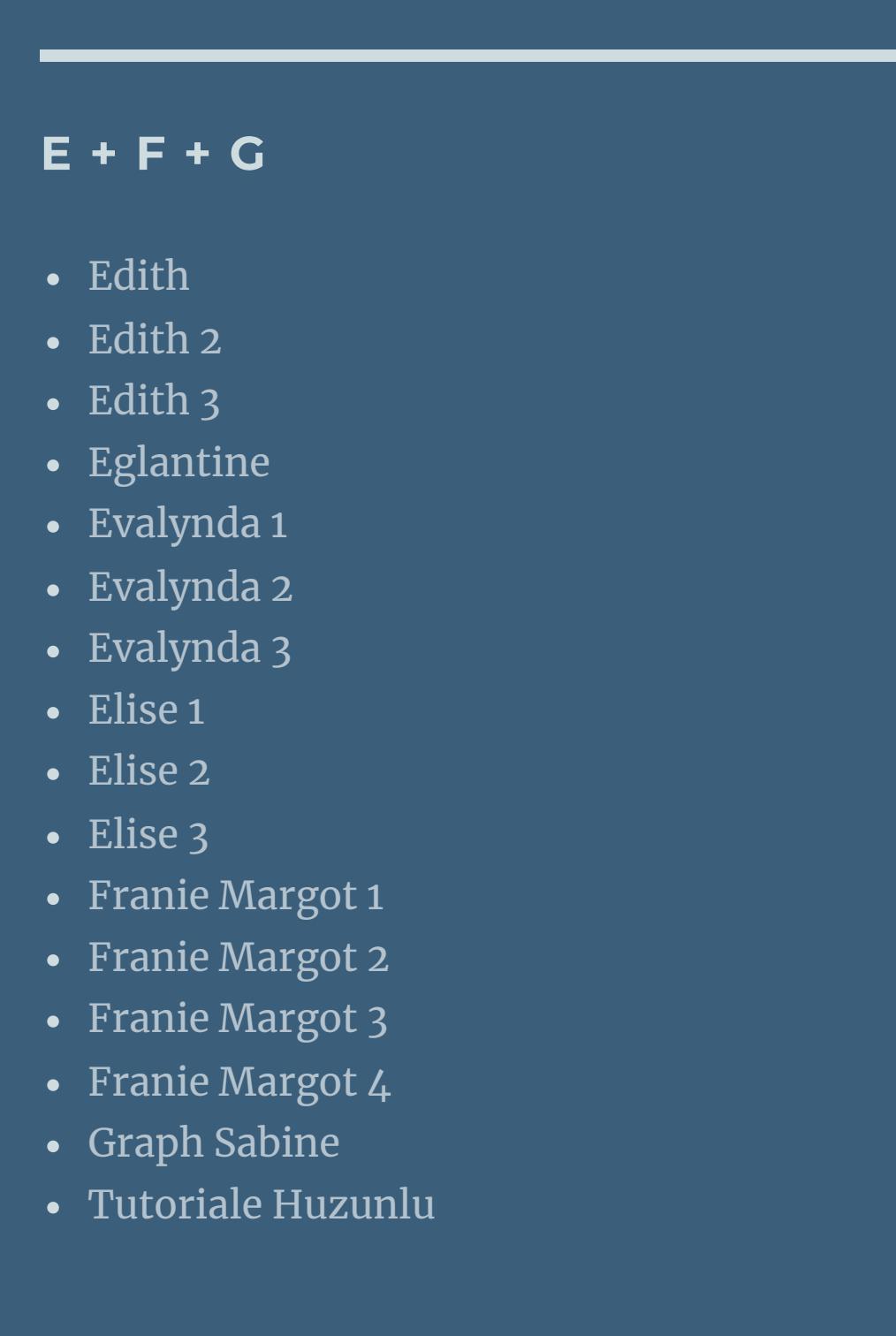

#### • [Soxikibem](https://tuts.rumpke.de/soxikibem-seite-4-2/) 4 • [Soxikibem](https://tuts.rumpke.de/soxikibem-seite-5/) 5 • [Soxikibem](https://tuts.rumpke.de/soxikibem-seite-6/) 6 • [Soxikibem](https://tuts.rumpke.de/soxikibem-7/) 7 [Ana-Maria](https://tuts.rumpke.de/tutoriale-ana-maria/)

• [Elaine](https://tuts.rumpke.de/tutoriale-elaine/) • [Inacia](https://tuts.rumpke.de/tutoriale-inacia-neves/) Neves Leni [Diniz](https://tuts.rumpke.de/tutoriale-leni-diniz/) • [Leni](https://tuts.rumpke.de/tutoriale-leni-2/) 2 [Marcinha](https://tuts.rumpke.de/tutoriale-marcinha/)

[Marcinha](https://tuts.rumpke.de/tutoriale-marcinha-elaine/) + Elaine [Roberta](https://tuts.rumpke.de/tutoriale-roberta/) [Roberta](https://tuts.rumpke.de/tutoriale-roberta-seite-2/) 2 • Sim – [Verschiedene](https://tuts.rumpke.de/tutoriale-verschiedene/)

**S** • [Sweety](https://tuts.rumpke.de/sweety-tut-1-81/) Tut 1-81 • Sweety Tuts [82-104](https://tuts.rumpke.de/sweety-tuts-82-104/)

• [Sweety](https://tuts.rumpke.de/tutoriale-sweety/) 1

• [Sweety](https://tuts.rumpke.de/sweety-seite-2/) 2

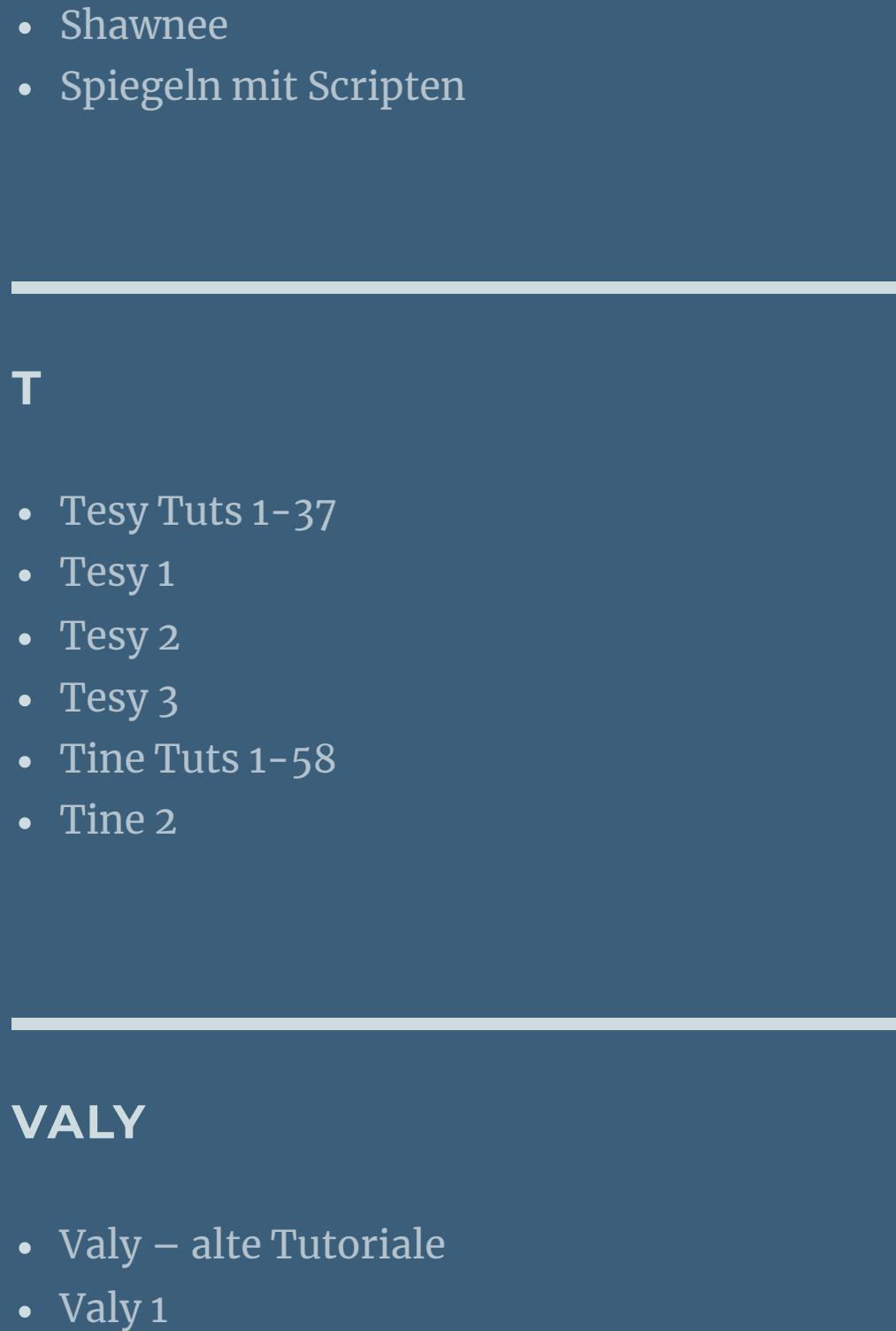

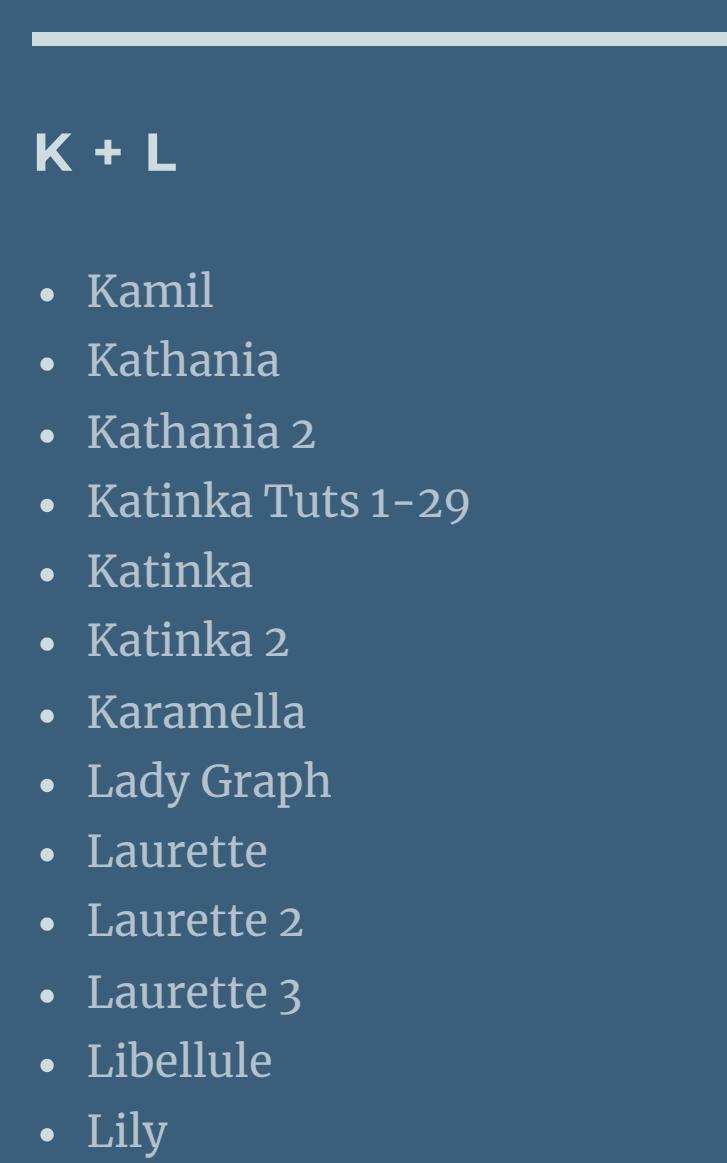

• [Zane](https://tuts.rumpke.de/zane/) [Womanence](https://tuts.rumpke.de/womanence/) [Weihnachten](https://tuts.rumpke.de/weihnachten/)

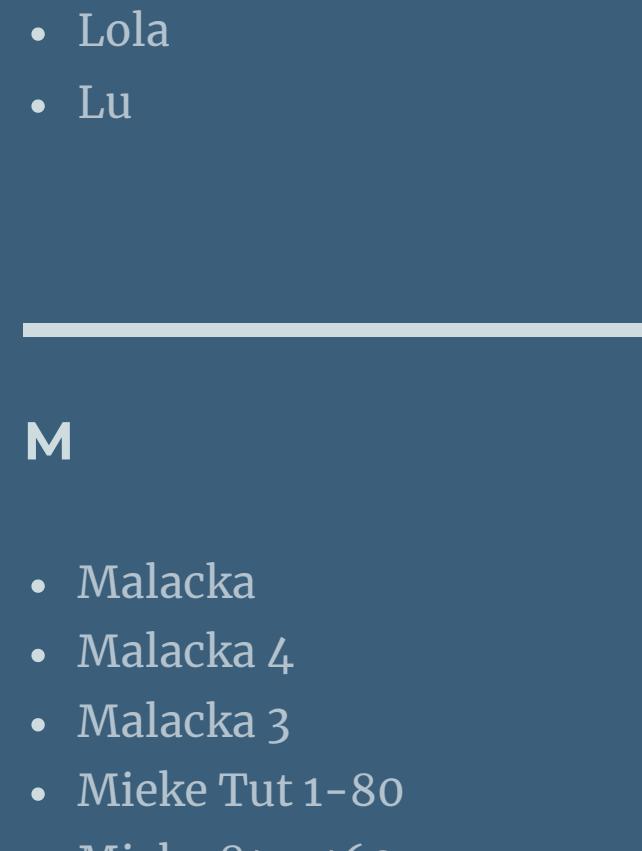

#### • [Mieke](https://tuts.rumpke.de/mieke-81-160/) 81 – 160 • [Mieke](https://tuts.rumpke.de/mieke-161-233/)  $161 - 233$ [Mieke](https://tuts.rumpke.de/tutoriale-mieke/) 1 • Mieke [Weihnachten](https://tuts.rumpke.de/mieke-weihnachten-1-62/) 1-62 • [Matou](https://tuts.rumpke.de/matou-1/) 1

• [Matou](https://tuts.rumpke.de/matou-2/) 2 • [Matou](https://tuts.rumpke.de/matou-3/) 3 [Mentali](https://tuts.rumpke.de/mentali/) [Mineko](https://tuts.rumpke.de/mineko/) [Mineko](https://tuts.rumpke.de/mineko-2/) 2 • [Mineko](https://tuts.rumpke.de/mineko_3/) 3

• [Mineko](https://tuts.rumpke.de/mineko-4/) 4

## **Dieses Tutorial habe ich mit der Erlaubnis von Animabelle übersetzt, ihre schöne Seite findest du hier**

[Melodi](https://tuts.rumpke.de/tutoriale-melodi/)

**MEINE TUTORIALE** [Animationen](https://tuts.rumpke.de/animationen/)

## **N + O**

• [Nicole](https://tuts.rumpke.de/tutoriale-nicole/) • [Nicole](https://tuts.rumpke.de/nicole-2/) 2 • [Noisette](https://tuts.rumpke.de/noisette-tut-1-80/) Tut 1-80 • [Noisette](https://tuts.rumpke.de/noisette-81-167/) 81-167

[CidaBen](https://tuts.rumpke.de/tutoriale-cidaben/)

Marcinha und [Soxikibem](https://tuts.rumpke.de/marcinha-und-soxikibem/)

**YEDRALINA** [Yedralina](https://tuts.rumpke.de/yedralina-2/) alte Tutoriale Tutoriale – [Yedralina](https://tuts.rumpke.de/tutoriale-yedralina/)

[Yedralina](https://tuts.rumpke.de/yedralina-3/) 3

## **W + Z**

## **Animabelle – Josepha**

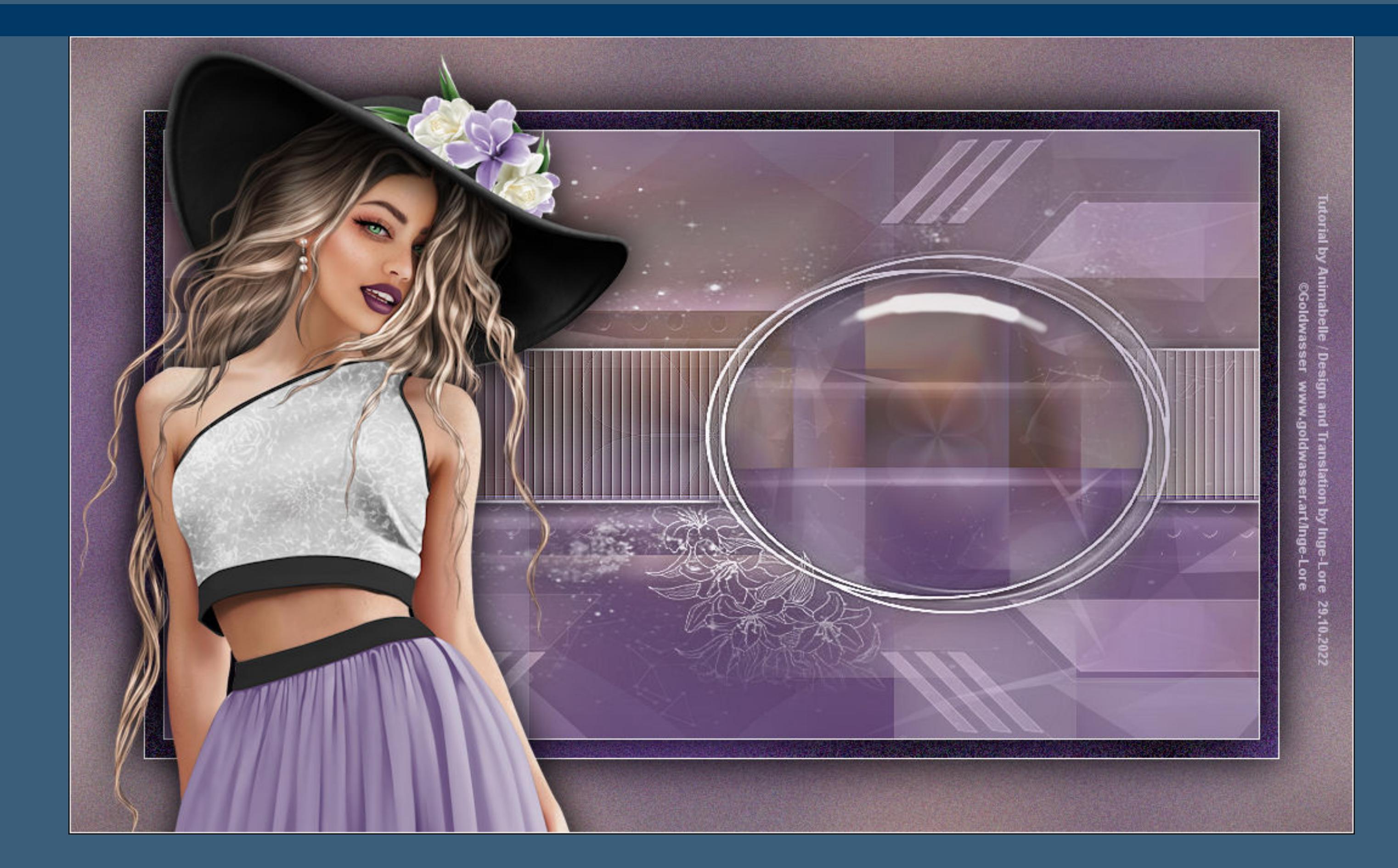

## **Josepha**

## **Inge-Lore 29.10.2022**

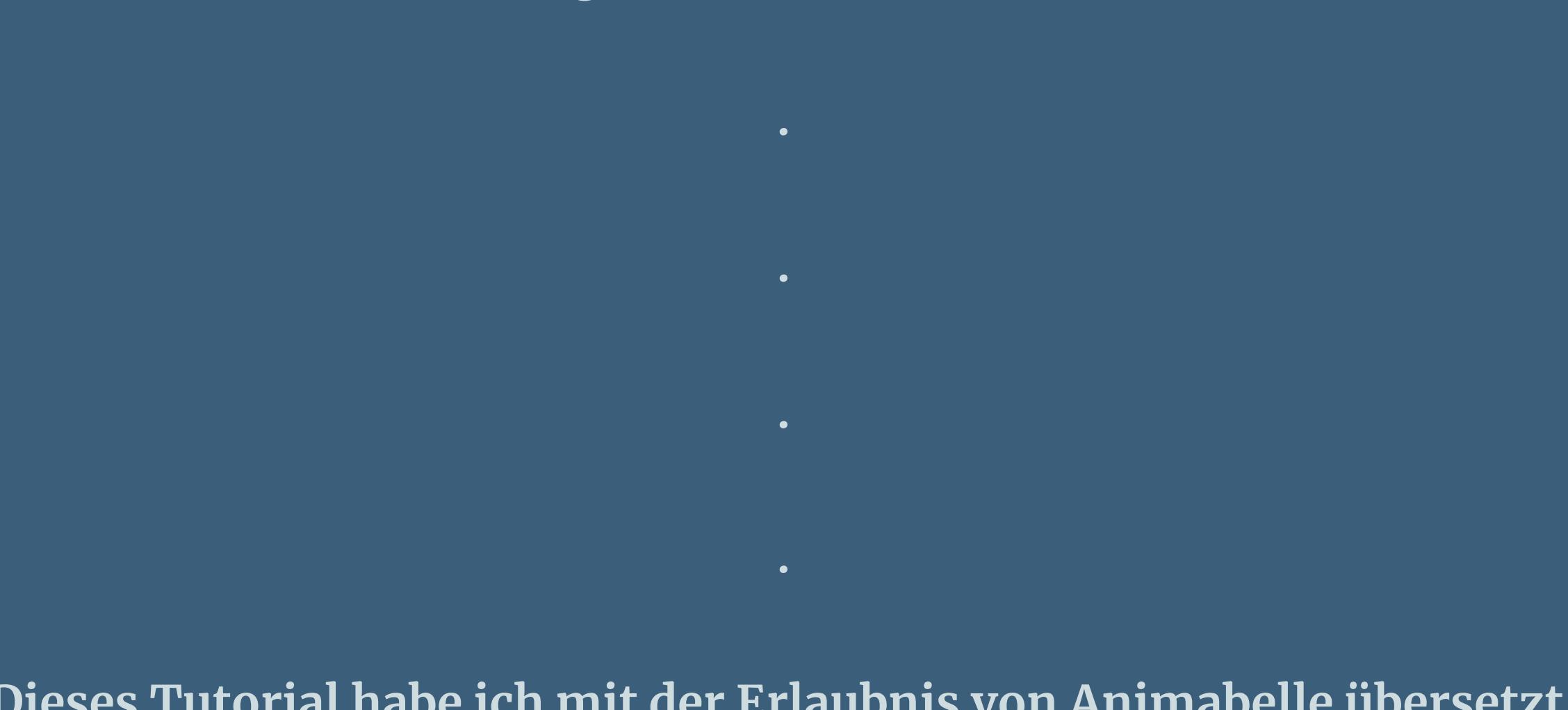

**Einstellen–Unschärfe–Gaußsche Unschärfe mit 40 Bildeffekte–Nahtloses Kacheln** 

**Merci Animabelle de ce que je peux traduire vos beaux tutoriaux. Das Copyright des original Tutorials liegt alleine bei Animabelle das Copyright der deutschen Übersetzung liegt alleine bei mir,Inge-Lore.Es ist nicht erlaubt,mein Tutorial zu kopieren oder auf anderen Seiten zum Download anzubieten.Mein Material habe ich aus diversen Tubengruppen.Das Copyright des Materials liegt alleine beim jeweiligen Künstler.Sollte ich ein Copyright verletzt haben,sendet mir bitte eine [E-Mail.](mailto:i.rumpke@gmx.de)**

> Kanteneffekte-nachzeichnen **zusammenfassen–Gruppe zusammenfassen**

## **Ich danke allen Tubern für das schöne Material,**

**ohne das es solche schönen Bilder gar nicht geben würde. Ich habe das Tutorial mit PSP 2020 gebastelt,aber es sollte auch mit allen anderen**

## **Varianten zu basteln gehen.**

**\*\*\*\*\*\*\*\*\*\*\*\*\*\*\*\*\*\*\*\*\*\*\*\*\*\*\*\*\*\*\*\*\*\*\*\*\*\*\*\*\*\*\*\*\*\*\*\*\*\*\*\*\* Hier werden meine Tutoriale getestet**

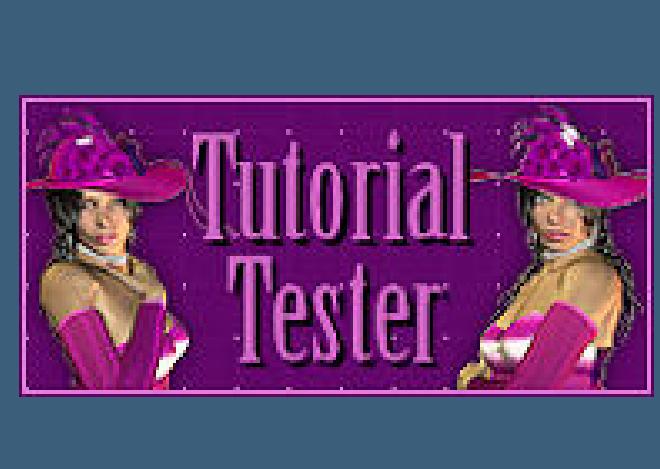

## **\*\*\*\*\*\*\*\*\*\*\*\*\*\*\*\*\*\*\*\*\*\*\*\*\*\*\*\*\*\*\*\*\*\*\*\*\*\*\*\*\*\*\*\*\*\*\*\*\*\*\*\***

**[Plugins](http://tutorialsbyhexi.grafikkreators.de/filterseite/filterseite.html)**

## **Filters Unlimited–&<Bkg Kaleidoscope>–Kaleidoscope 4 Filters Unlimited–&<Bkg Kaleidoscope>–Nomads Rug**

**Mehdi–Wavy Lab 1.1**

- **Mehdi–Sorting Tiles Alien Skin Eye Candy 5: Impact – Glass**
- **Alien Skin Eye Candy 5: Impact – Perspective Shadow**
	- **Tramages–Pool Shadow Xero–ArtGraid**

## **\*\*\*\*\*\*\*\*\*\*\*\*\*\*\*\*\*\*\*\*\*\*\*\*\*\*\*\*\*\*\*\*\*\*\*\*\*\*\*\*\*\*\*\*\*\*\*\*\*\*\*\***

## **[Material](https://www.mediafire.com/file/2bad2iww6xwc6xu/Animabelle-296-Josepha.rar/file) oder [HIER](https://filehorst.de/d/erAlFnzG)**

**du brauchst noch**

## **Personentube**

**meine ist von Goldwasser und sie gibt es [HIER](http://www.goldwasser.art/) \*\*\*\*\*\*\*\*\*\*\*\*\*\*\*\*\*\*\*\*\*\*\*\*\*\*\*\*\*\*\*\*\*\*\*\*\*\*\*\*\*\*\*\*\*\*\*\*\*\*\*\***

## **Vorwort !!**

**Alle,die mit einer neuen PSP Version (ab X3) arbeiten, können nicht mehr so spiegeln,wie man es bis dahin kannte. Dafür habe ich eine kleine Anleitung geschrieben,wie es mit Skripten geht. Schau [HIER](https://tuts.rumpke.de/spiegeln-mit-scripten/)**

*Weil man bei den neuen PSP Versionen nicht mehr so einfach spiegeln kann,*

*mir dadurch die Arbeit schwerer gemacht wird und dir auch, habe ich mich dazu entschieden,*

- *nur noch mit den Skripten zu arbeiten !!!!*
- *Mach es dir auch einfach und installiere dir die Skripte !!*

**\*\*\*\*\*\*\*\*\*\*\*\*\*\*\*\*\*\*\*\*\*\*\*\*\*\*\*\*\*\*\*\*\*\*\*\*\*\*\*\*\*\*\*\*\*\*\*\*\*\*\*\***

**Wenn etwas verkleinert wird,dann immer ohne Haken bei \*Alle Ebenen angepaßt\* , andernfalls schreibe ich es dazu.**

#### **\*\*\*\*\*\*\*\*\*\*\*\*\*\*\*\*\*\*\*\*\*\*\*\*\*\*\*\*\*\*\*\*\*\*\*\*\*\*\*\*\*\*\*\*\*\*\*\*\*\*\* Das Originaltut,klick einfach aufs Bild**

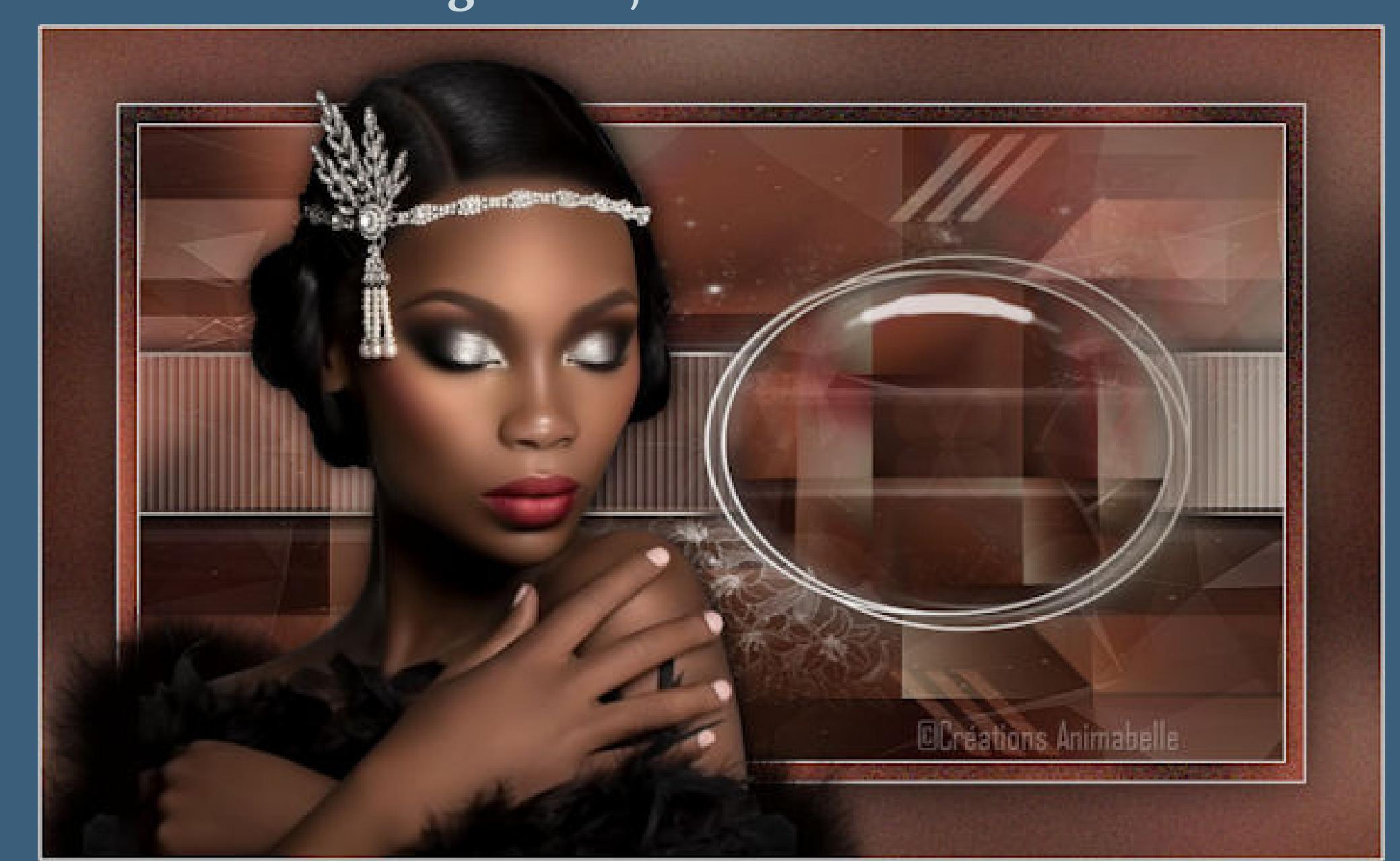

**Punkt 1**

**Schiebe die Selection in den Auswahlordner.**

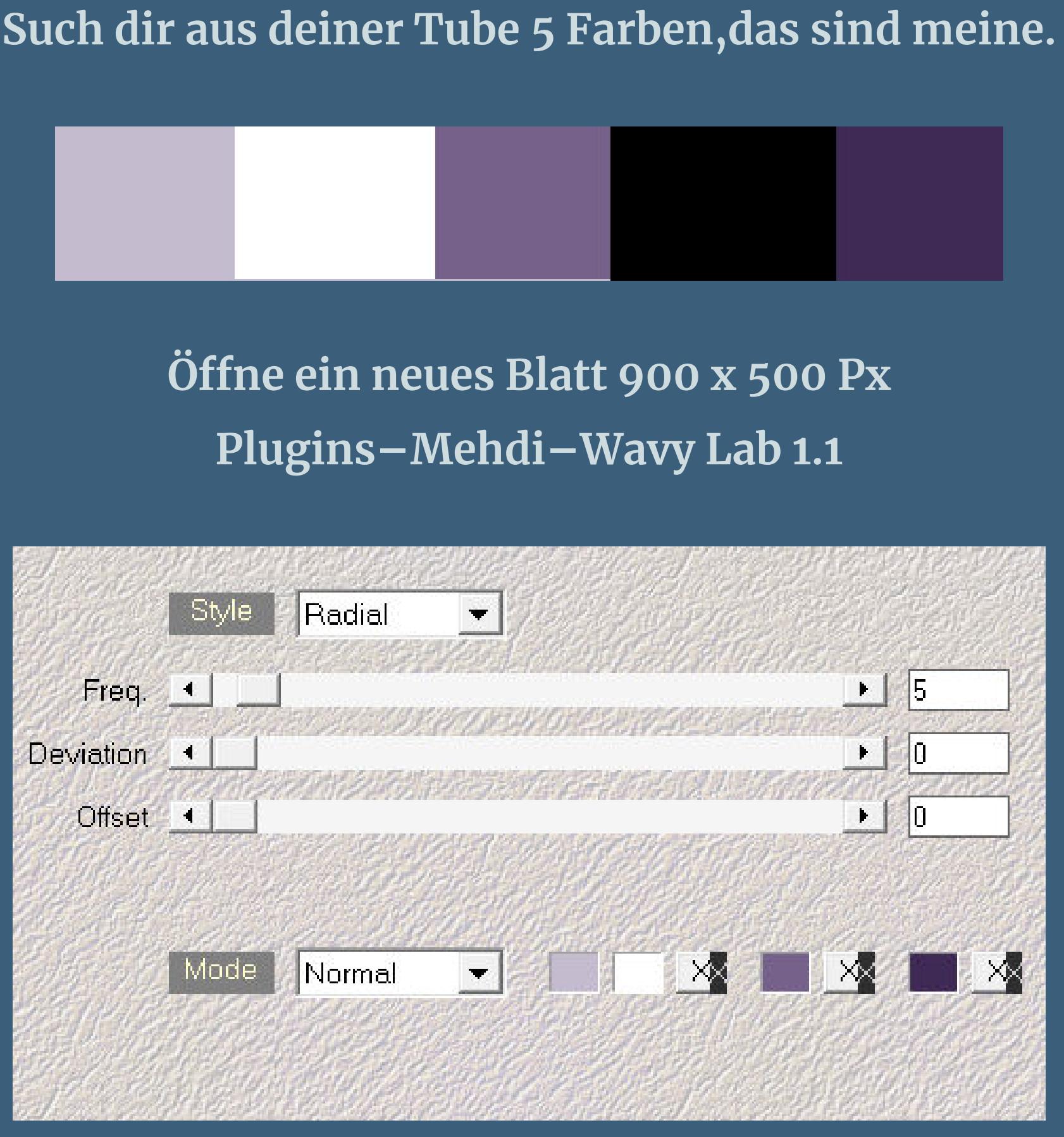

**Auswahl alles–kopiere deine Personentube einfügen in die Auswahl–Auswahl aufheben**

## **Punkt 2**

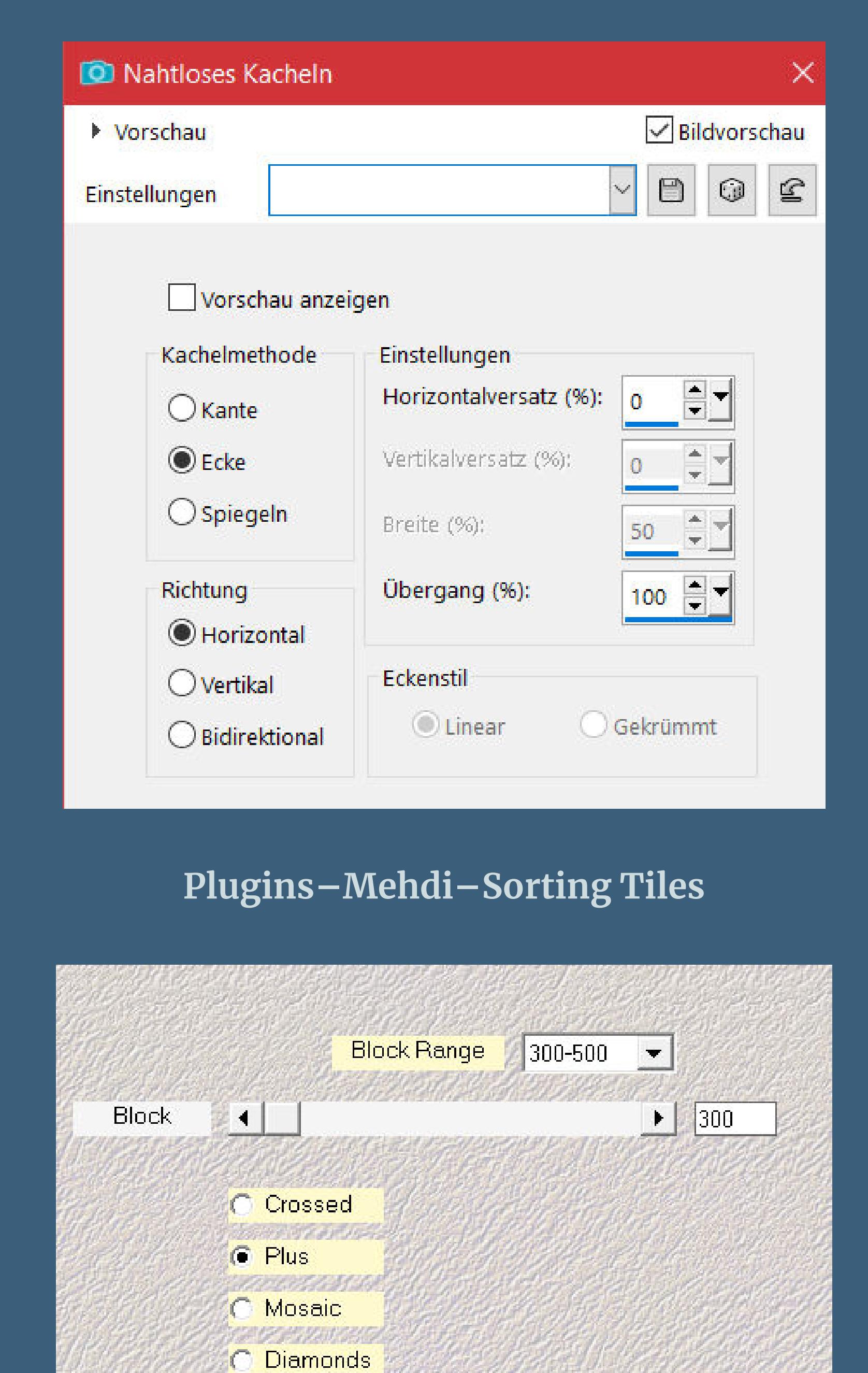

**Ebene duplizieren**

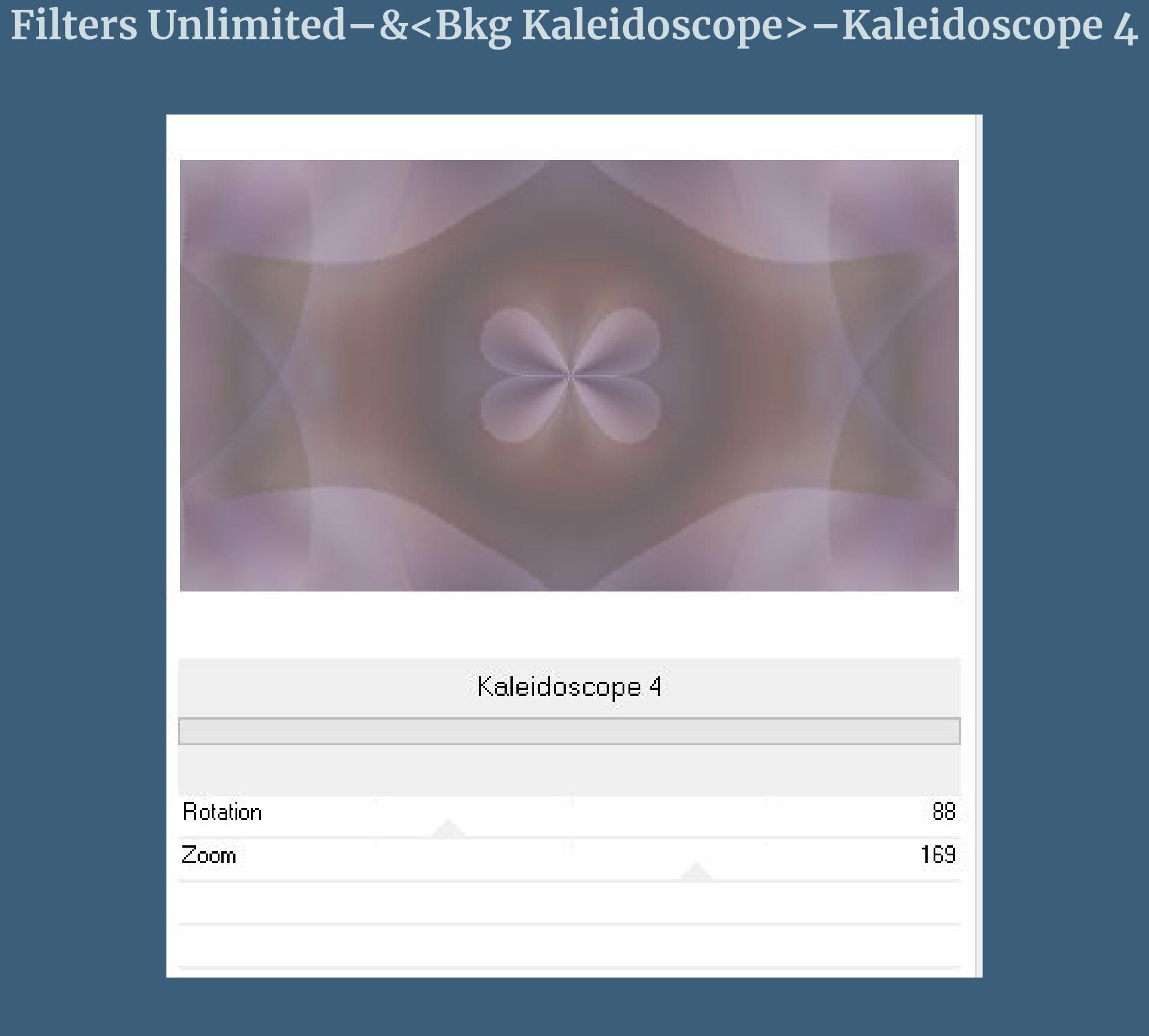

**Mischmodus Weiches Licht**

## **Punkt 3**

**Neue Ebene–Auswahl alles kopiere \*Masque2\_Josepha\_Animabelle\* einfügen in die Auswahl–Auswahl aufheben Mischmodus Luminanz (V)–Deckkraft 25% sichtbar zusammenfassen–scharfzeichnen neue Ebene–mit diesem Verlauf (Farben 1+2) füllen**

Farbe **The Farbverlauf & Muster** 

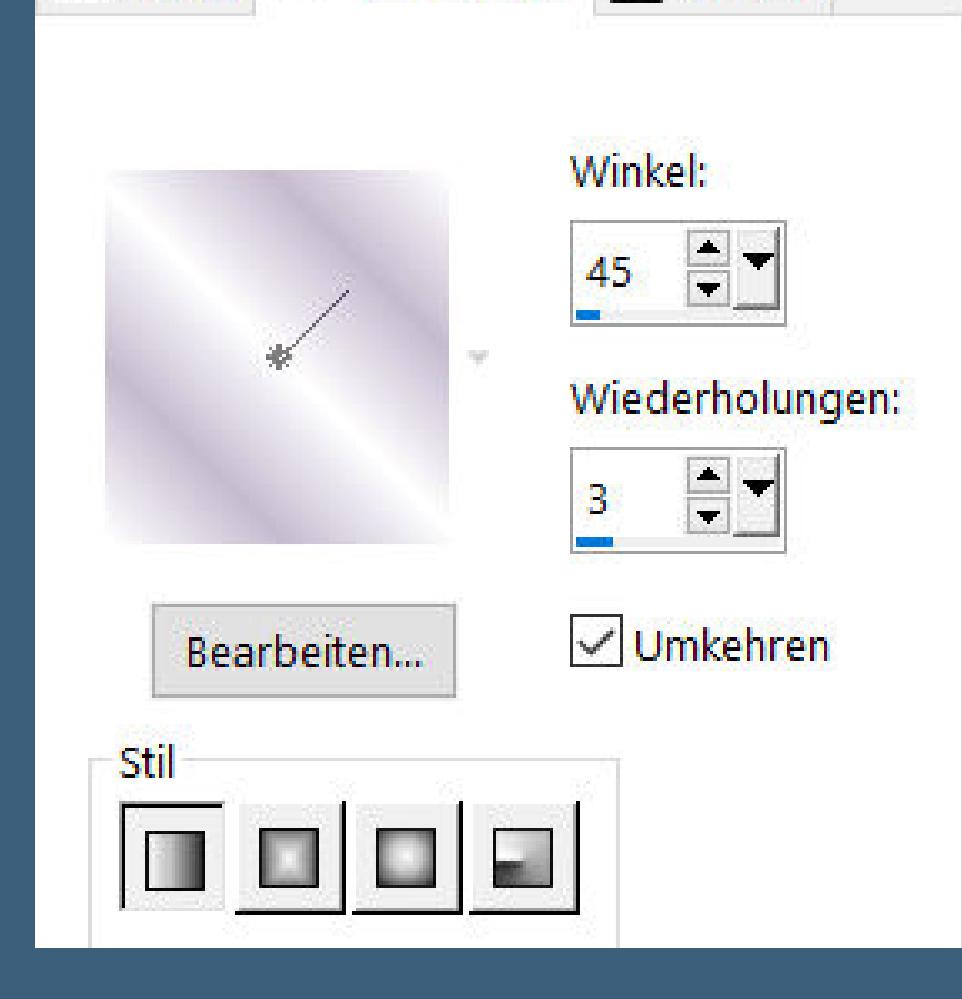

**Punkt 4 Gaußsche Unschärfe mit 40 Ebenen–Maskenebene aus Bild \*Masque1\_Josepha\_Animabelle\***

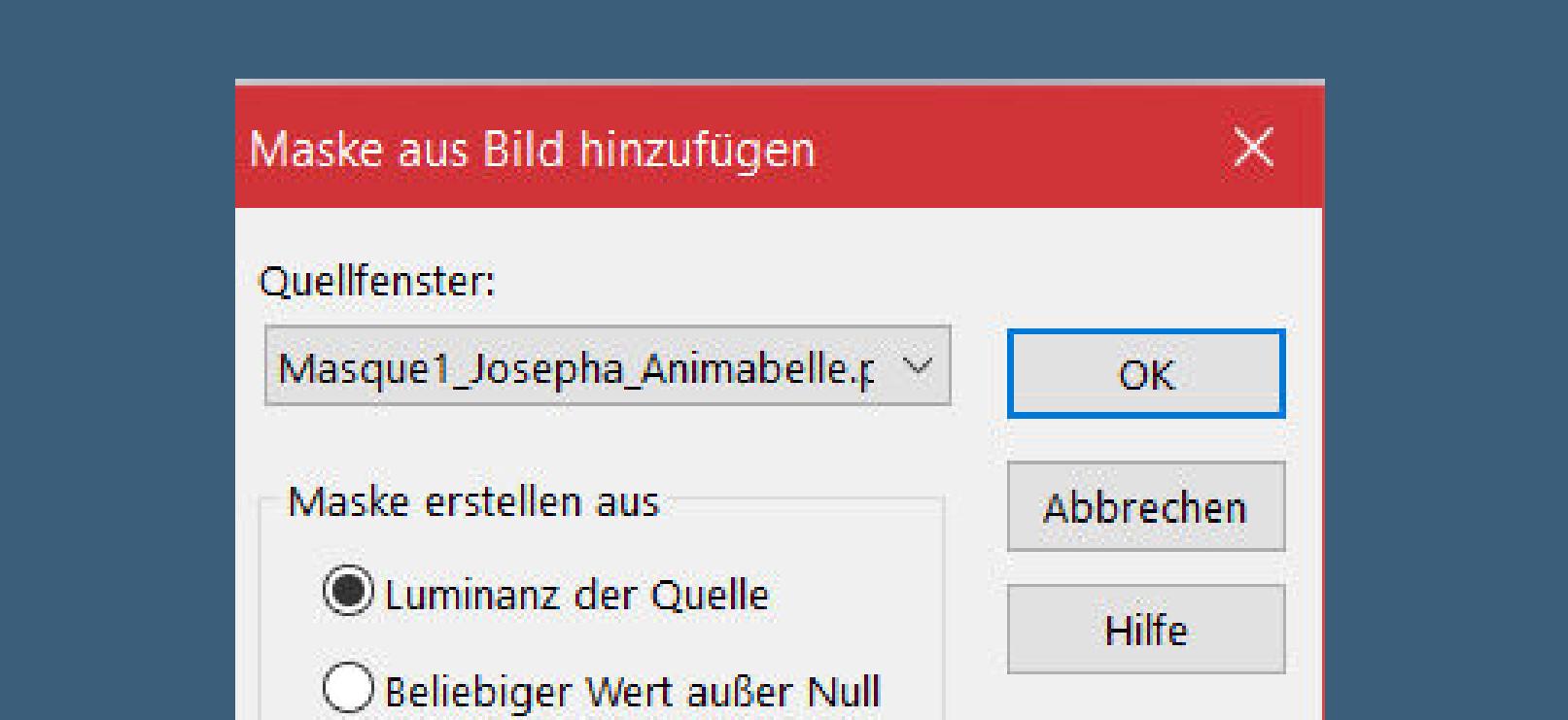

O Deckfähigkeit der Quelle Maske umkehren

**geh auf die untere Ebene–kopieren**

**Auswahl–Auswahl laden/speichern–Auswahl aus Datei laden Auswahl \*Selection1\_Josepha\_Animabelle\* laden**

## **Punkt 5**

**Neue Ebene–einfügen in die Auswahl–scharfzeichnen Plugins–Alien Skin Eye Candy 5 Impact – Glass**

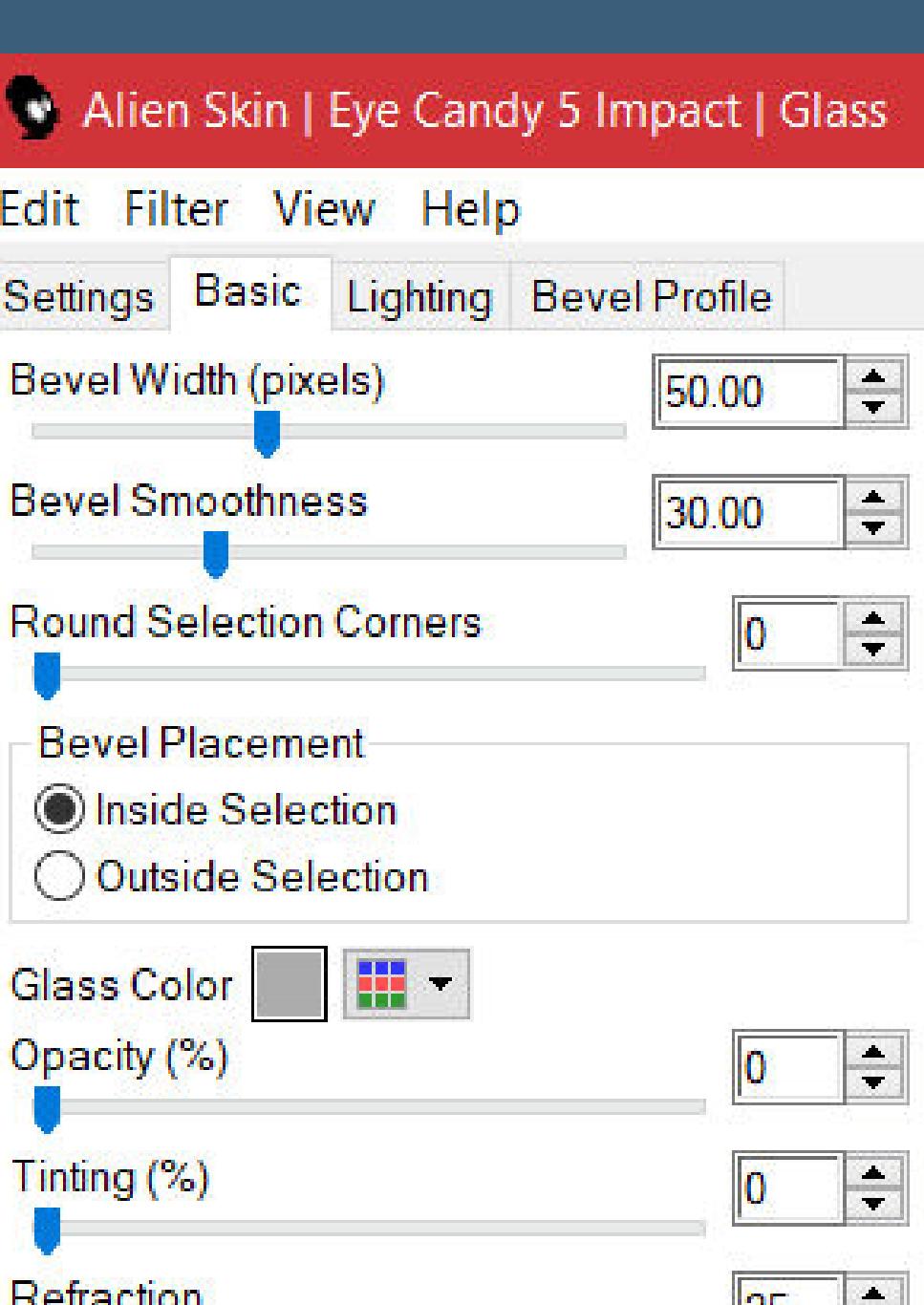

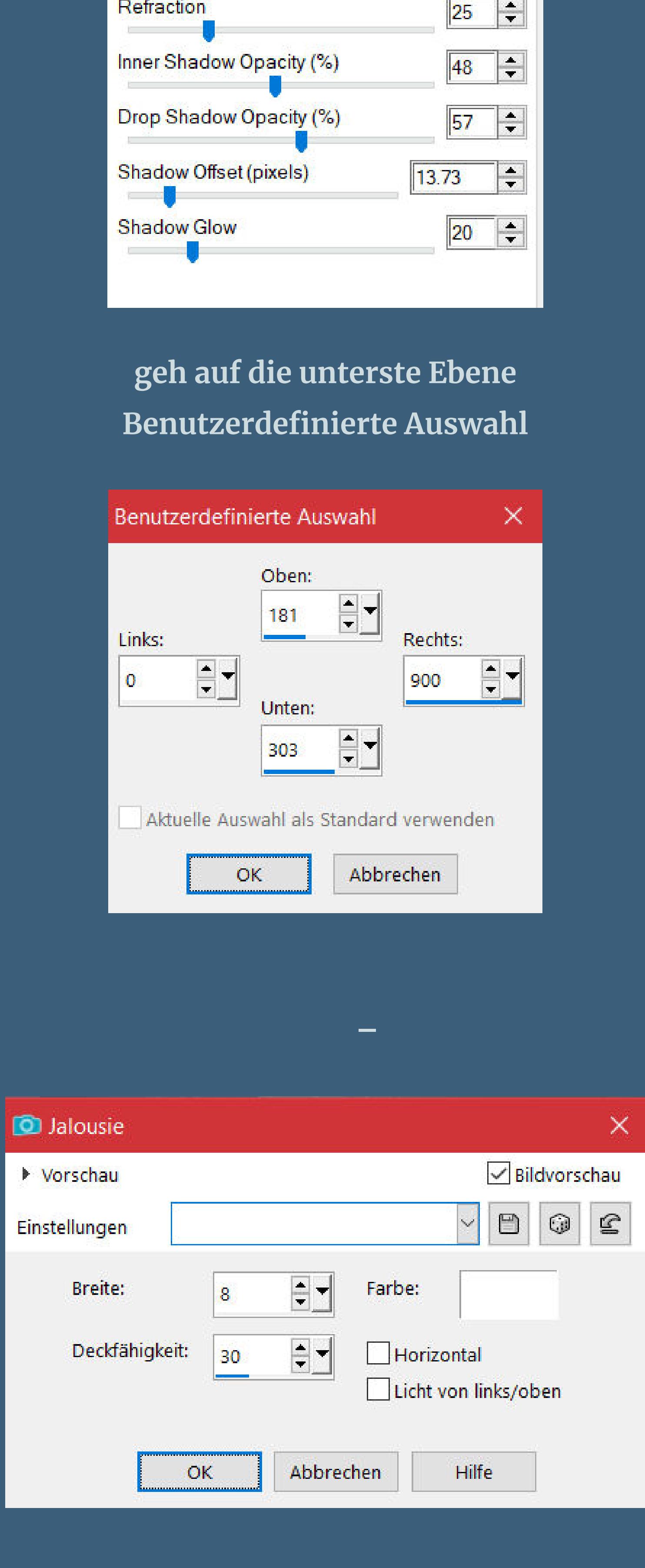

## **Punkt 6**

**Auswahl ändern–vergrößern um 1 Px**

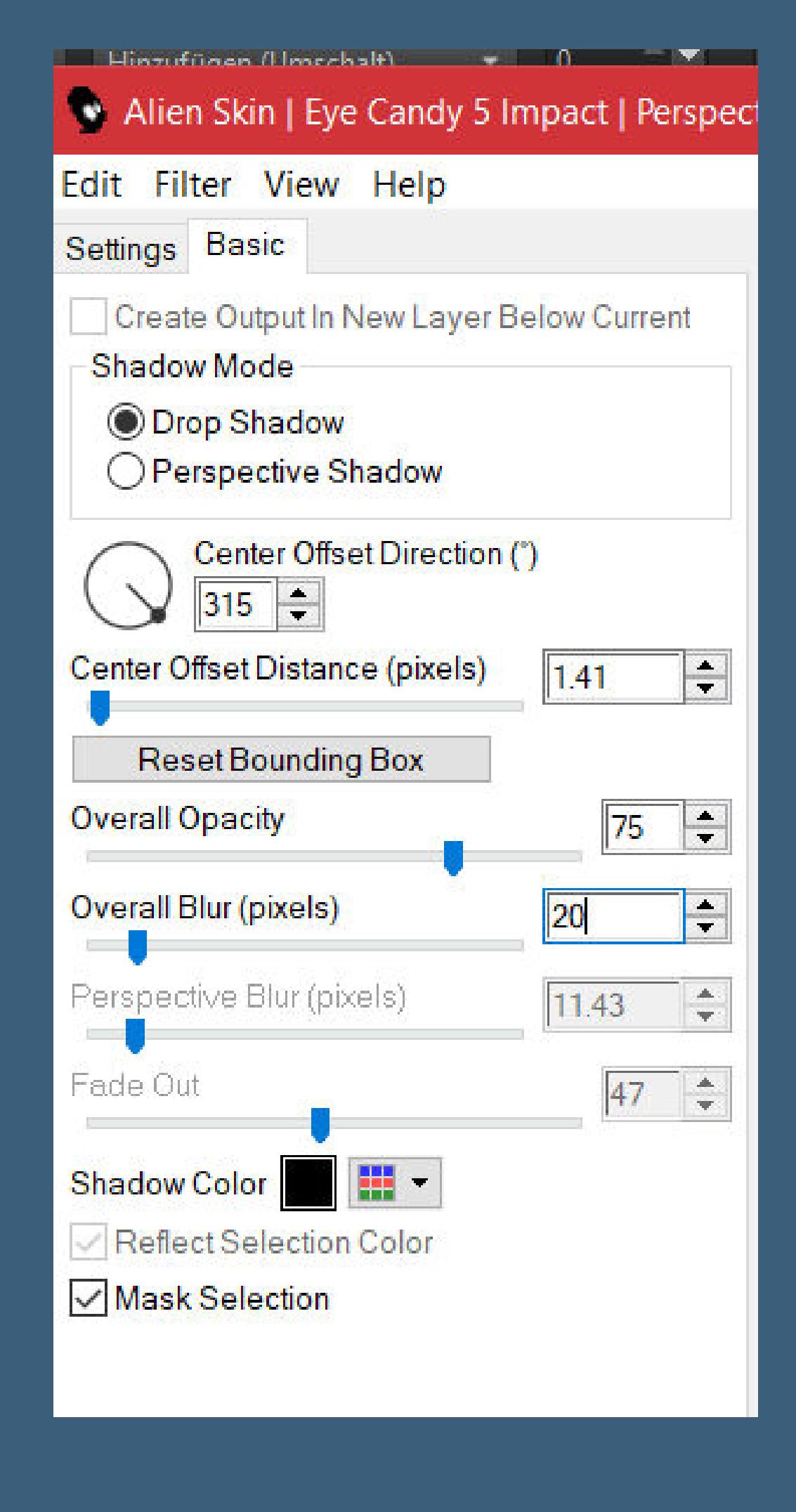

**Plugins–Alien Skin Eye Candy 5: Impact – Perspective Shadow**

**Auswahl aufheben**

**geh auf die oberste Ebene Alien Skin Eye Candy 5: Impact – Perspective Shadow wdh. geh auf die unterste Ebene–duplizieren–horizontal spiegeln**

**Punkt 7 Ebenen–Maskenebene aus Bild \*Masque3\_Josepha\_Animabelle\***

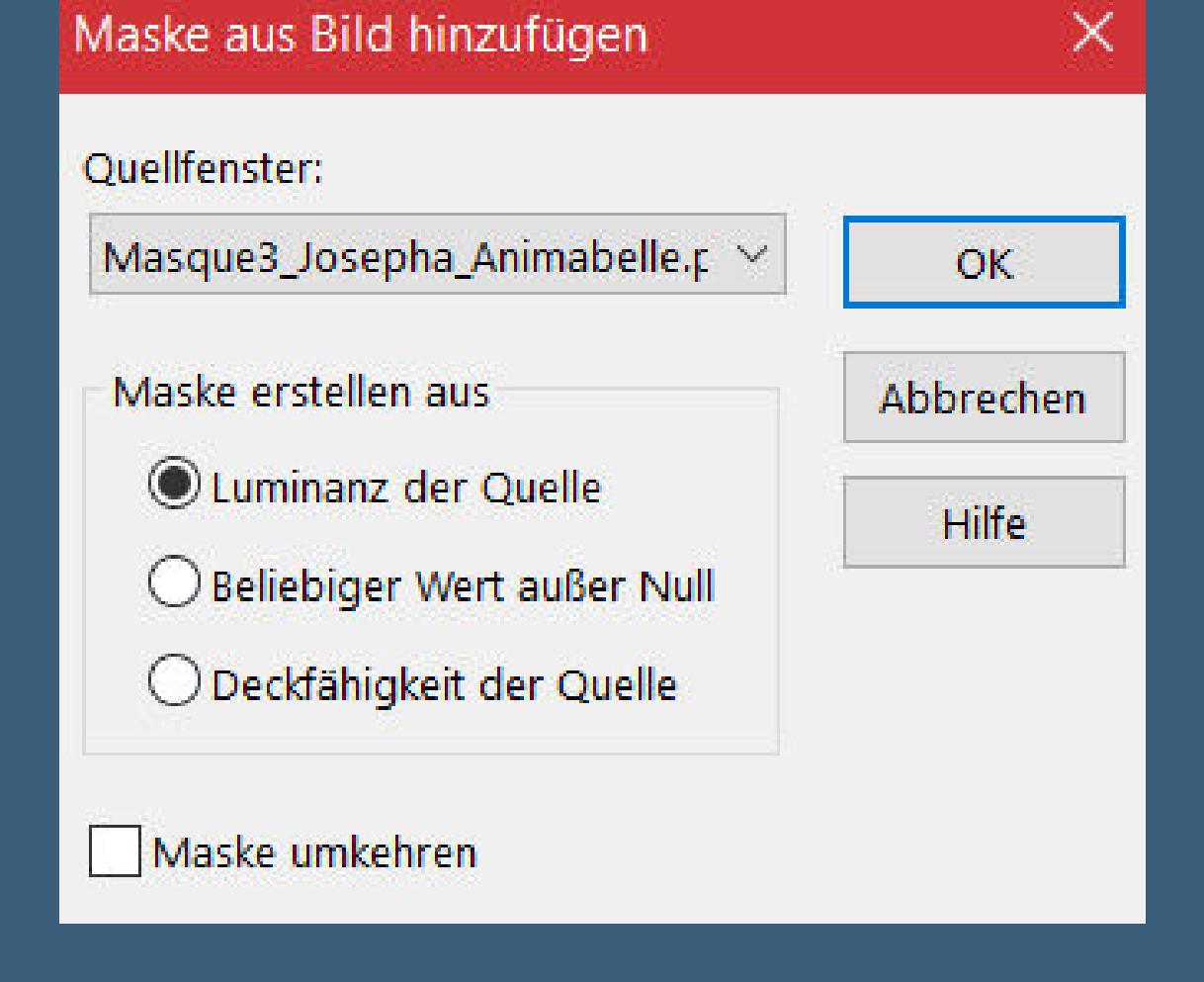

**Kanteneekte–nachzeichnen zusammenfassen–Gruppe zusammenfassen**

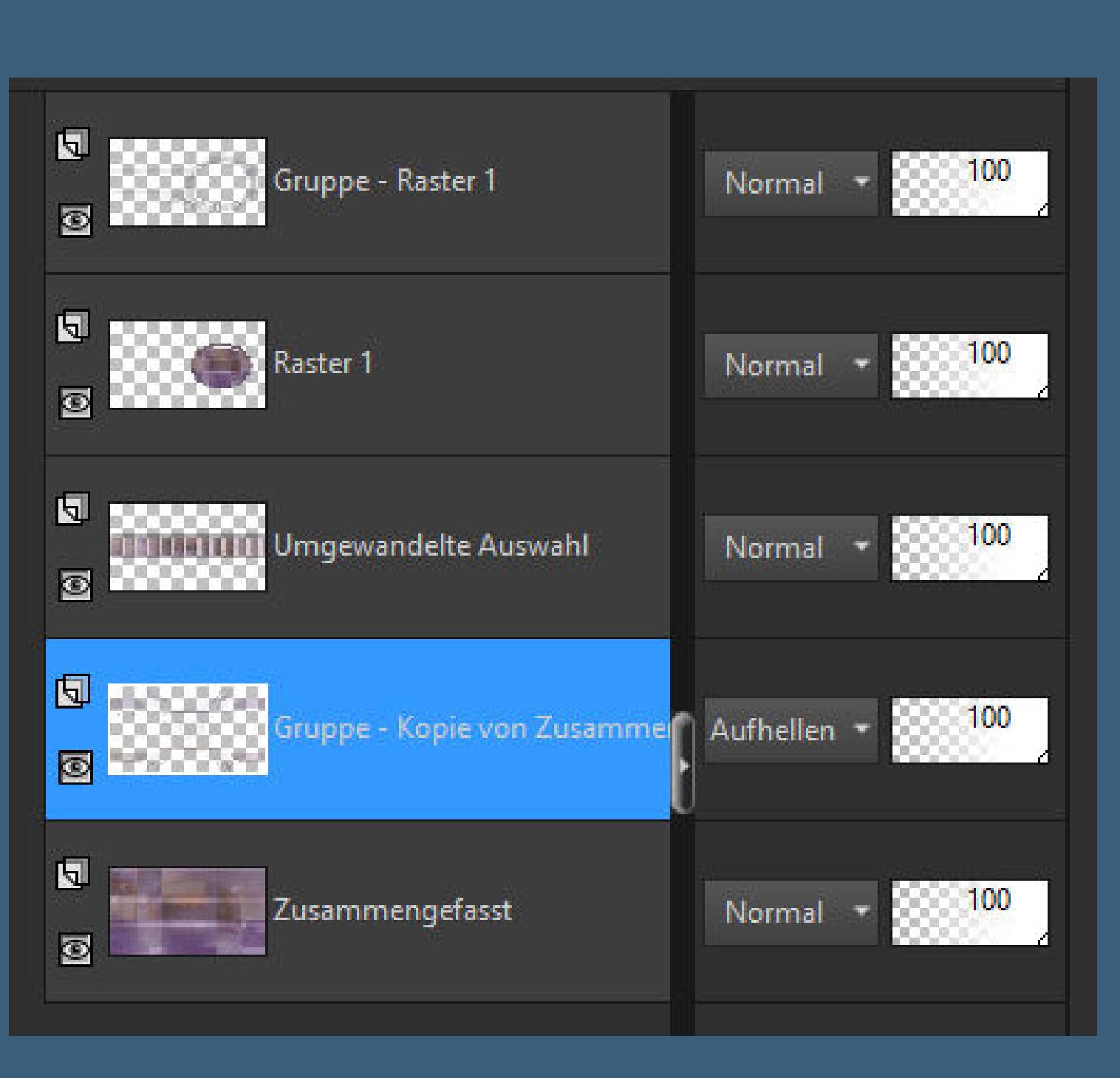

**Rand hinzufügen–1 Px Farbe 2 Auswahl alles Rand hinzufügen–15 Px Farbe 5**

#### **Punkt 8 Auswahl umkehren**

**Plugins–Tramages–Pool Shadow Standard Plugins–Xero–ArtGraid**

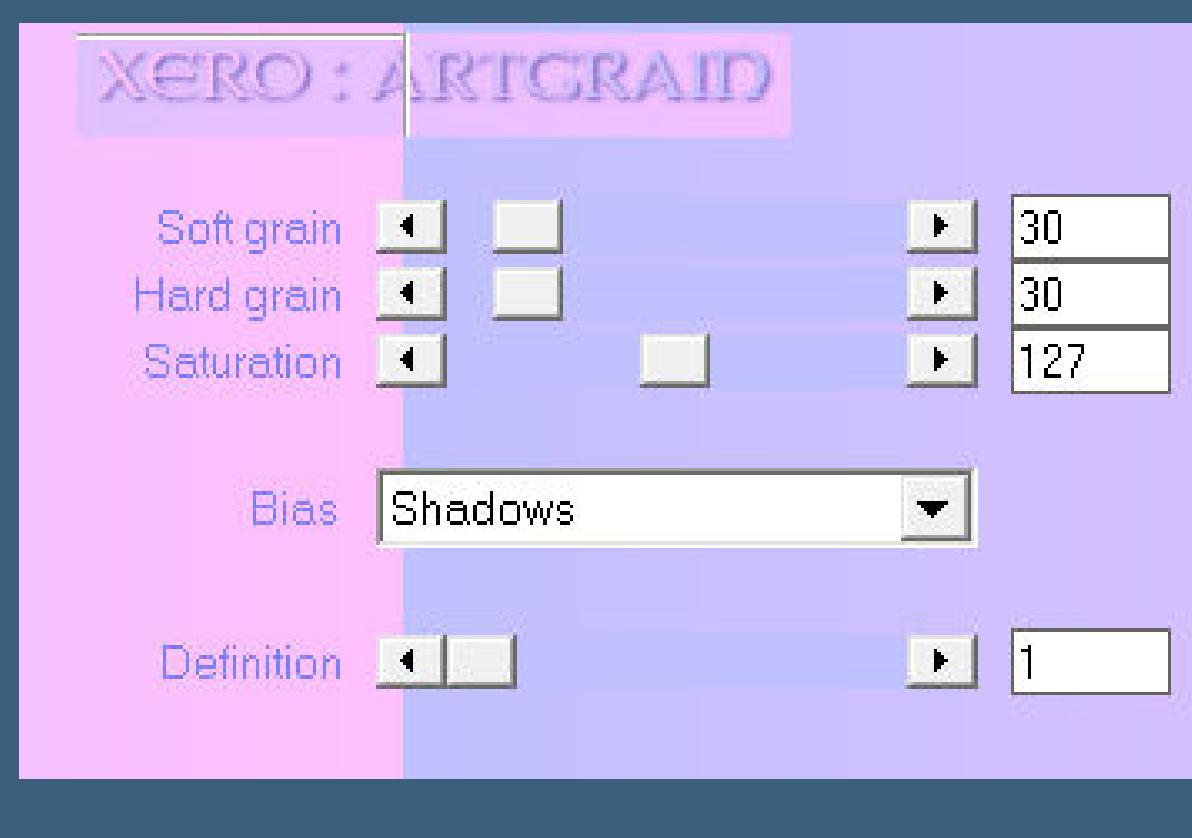

**Auswahl umkehren Schlagschatten 0/0/60/30 Auswahl aufheben**

**Punkt 9 Rand hinzufügen–1 Px Farbe 2 Auswahl alles Rand hinzufügen–60 Px Farbe 5 Auswahl umkehren**

**Filters Unlimited–&<Bkg Kaleidoscope>–Nomads Rug**

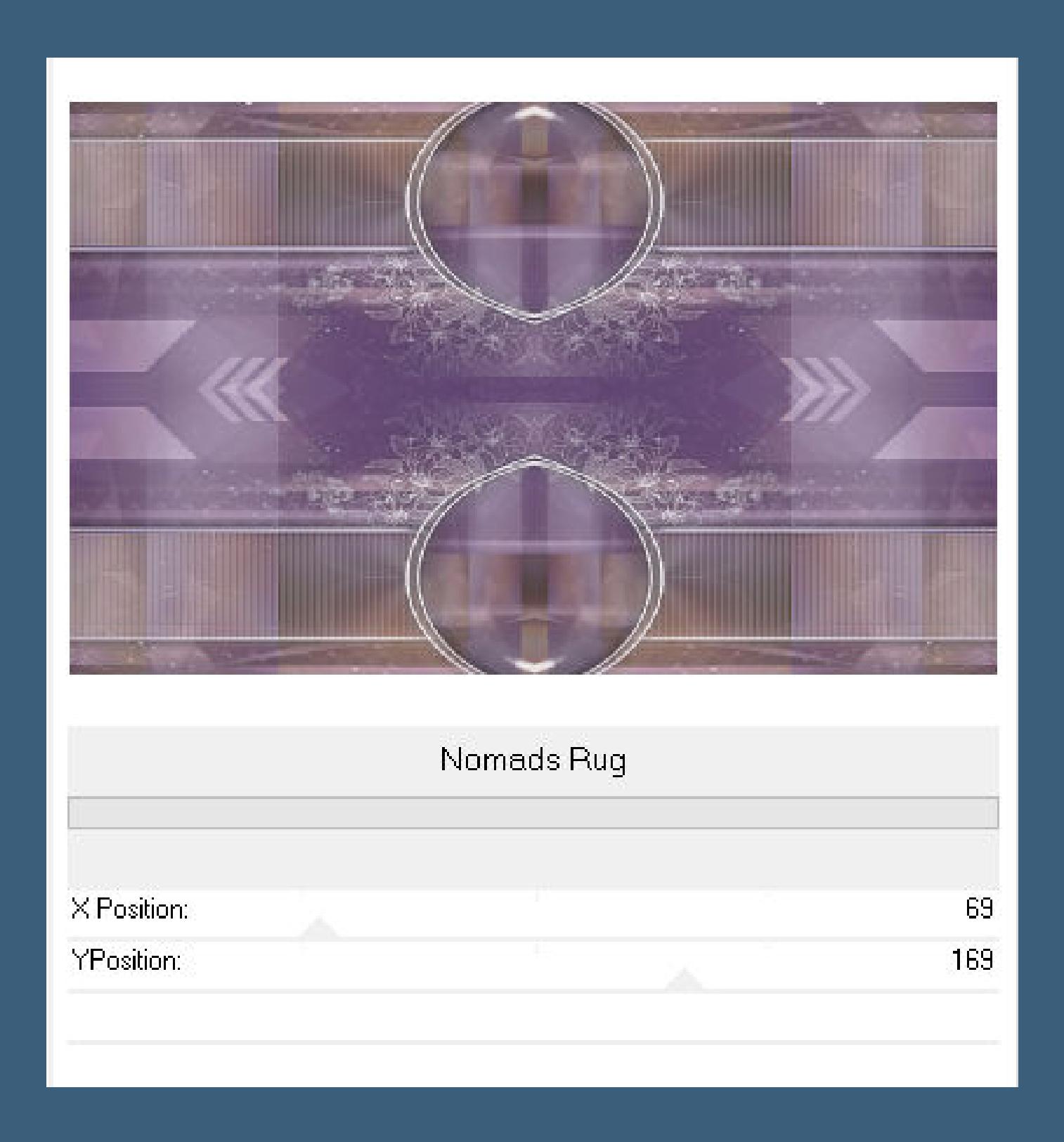

**Gaußsche Unschärfe mit 40**

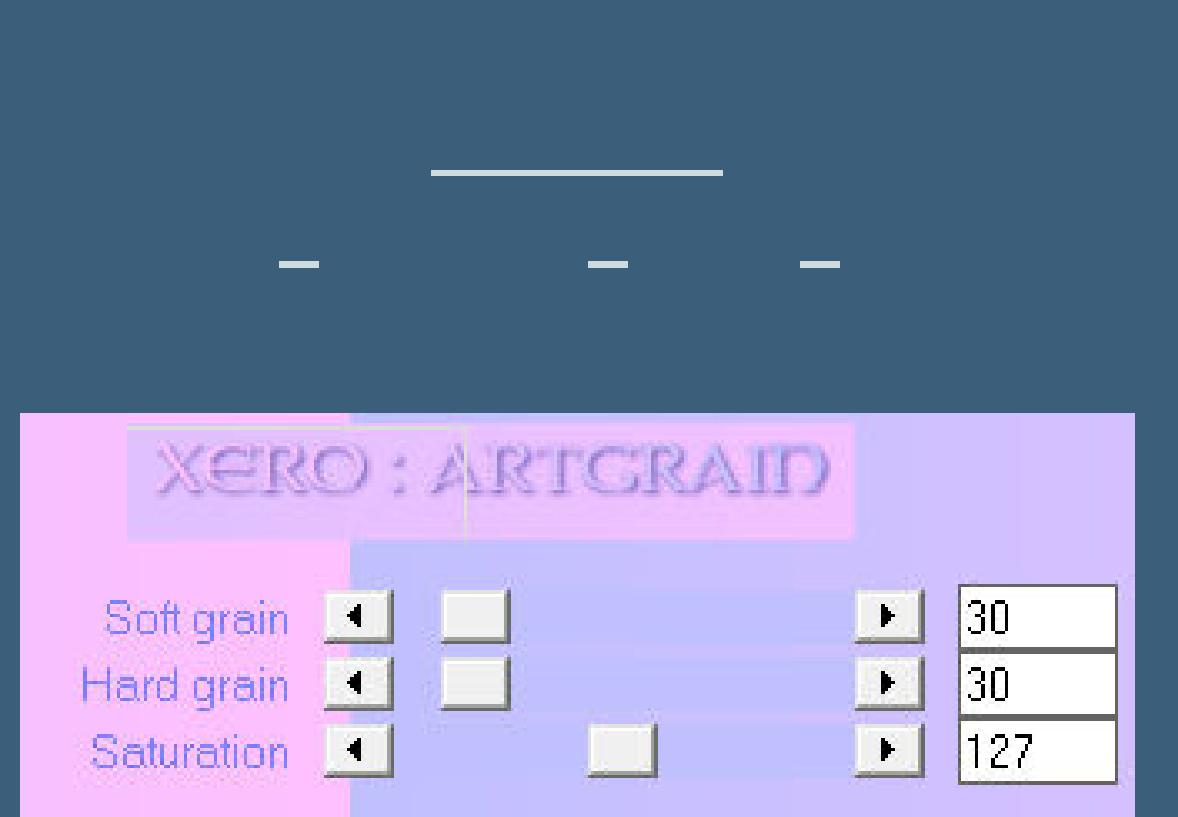

 $\overline{\phantom{a}}$ 

 $N$ 

Decign by Téngan

Render by www.elfenträume.ch Design by Annelie

Design by Petras1959/29.11.2022

Design Babbel<br>30.11.2022

© Avroraart8 /www.PicsForDesign.com /PFD\_Petras1959

© verymany www.verymanytubes.com/VMT\_Babbel

Artist Trinita www.PicsForDesign\_Karinbbg654

**Auswahl umkehren**

Bias Uniform

Definition |

**Schlagschatten wdh.**

**Auswahl aufheben**

**kopiere deine Personentube–einfügen auf dein Bild**

**passe die Größe an–scharfzeichnen**

**Schlagschatten wdh.**

**setz dein WZ und das Copyright aufs Bild**

**Rand hinzufügen–1 Px Farbe 2**

**Rand hinzufügen–1 Px Farbe 4**

**und als jpg speichern.**

@trinita https://www.piCsfordesign.comPFD\_Hannogirl91397

Boooooooo

[Inge-Lore's](https://tuts.rumpke.de/) Tutoriale / Stolz [präsentiert](https://de.wordpress.org/) von WordPress

lm Charlotha